# **【IS14SH】 USBドライバインストールマニュアル**

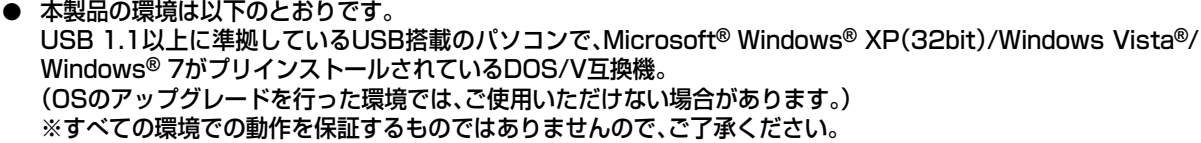

- 本製品は日本国外ではご利用になれません。(This product is designed for use in Japan only and cannot be used in any other countries.)
- 本製品はIS14SH以外の携帯電話機ではご使用できません。
- 本書内で使用されている表示画面は説明用に作成されたものです。
- 本書は、お客様がWindows**®**の基本操作に習熟していることを前提としています。パソコンの操作について は、お使いのパソコンに付属されている取扱説明書をご覧ください。
- 本書の内容の一部または全部を無断転載することは、禁止されています。
- 本書の内容に関して、将来予告なしに変更することがあります。

Microsoft®、Windows®、Windows Vista®は、米国Microsoft Corporationの米国およびその他の国にお ける商標または登録商標です。

その他、本書で記載している会社名、製品名などは各社の商標、および登録商標です。

特に本文中では、®マーク、™マークは明記しておりません。

発行元:シャープ株式会社 2011年12月第1版

Copyright © 2011 SHARP CORPORATION. All Rights Reserved.

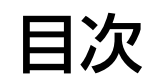

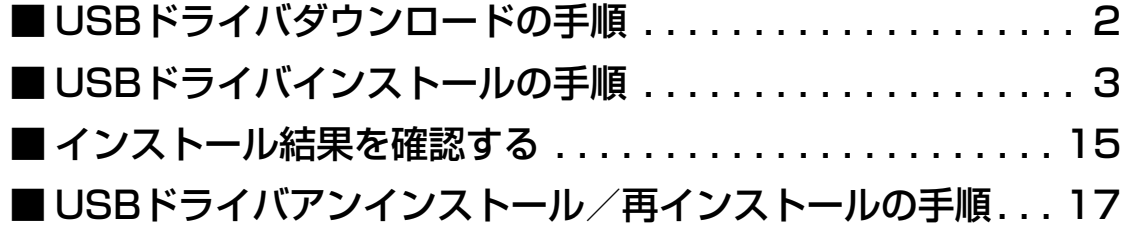

# <span id="page-1-0"></span>■USBドライバダウンロードの手順

- *1.* IS14SHのダウンロードページからダウンロードしてください。 URL http://k-tai.sharp.co.jp/support/a/is14sh/download/usb/index.html
- *2.* [ダウンロード開始]ボタンをクリックすると、ファイルのダウンロード画面が立ち上がります。EXEファイル のダウンロード時は、警告メッセージが表示されますが、続行して、[保存]をクリックし、「is14sh\_driver.exe」 をデスクトップなどに保存してください。

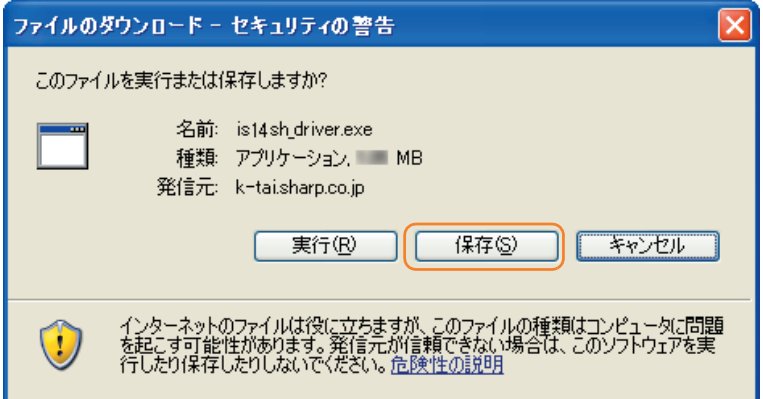

*3.* 「is14sh\_driver.exe」をダブルクリックし、デスクトップなどに解凍してください。

WindowsXP

# <span id="page-2-0"></span>■USBドライバインストールの手順

- ※以降の画面はWindowsXPパソコンのもので、OSやパソコンの 設 定 に よ り 異 な る 場 合 が あ り ま す。本 ペ ー ジ を ご 確 認 後、 Windows Vistaパソコンの場合[は7ページ、](#page-6-0)Windows 7パソコ ンの場合は[11ページ](#page-10-0)をご確認ください。
- ※ ドライバのインストールは、管理者権限でコンピュータにログオンしている必要があり ます。
- ※ Windowsで起動中のアプリケーションを終了してください。

※ インストールが完了するまでIS14SHをパソコンに接続しないでください。

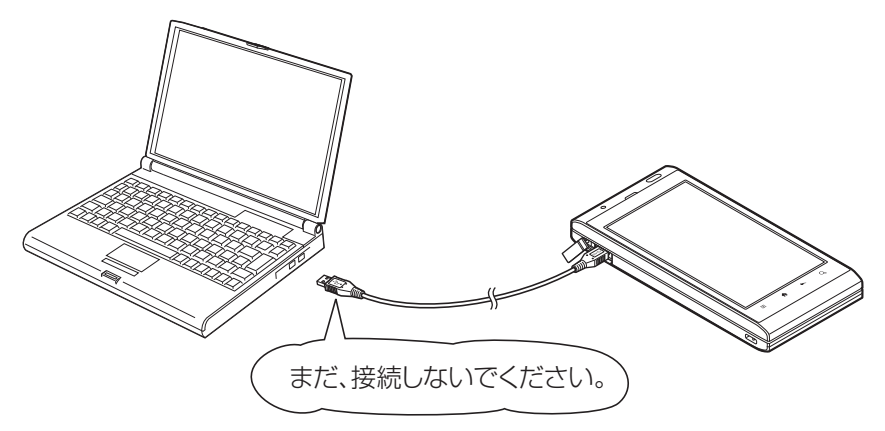

### WindowsXP

*1.* 解凍後、作成される「is14sh\_driver」フォルダ内の「is14sh\_driver.exe」をダブルクリックしてください。「使用許 諾契約」画面が表示されます。使用許諾契約書の内容を確認してください。契約内容を読み、同意する場合は[同意す る]をクリックしてください。

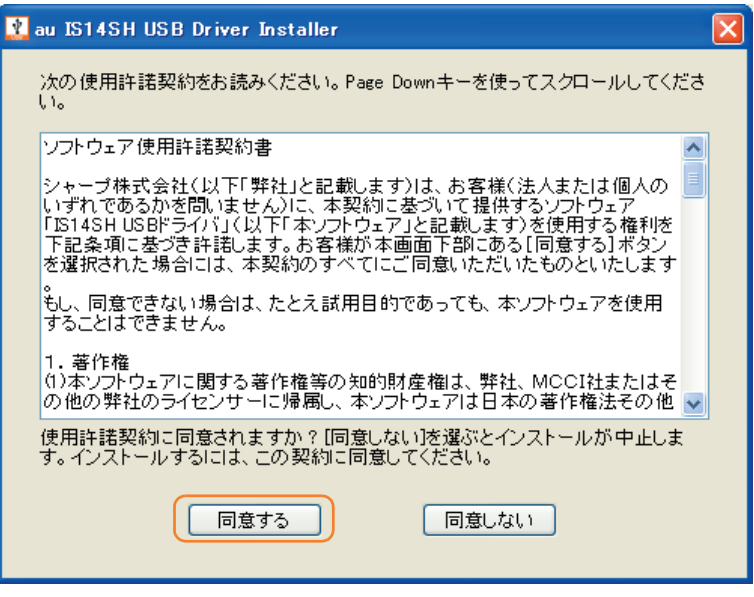

*2.* 「au IS14SH USBドライバのインストール」画面が表示されます。

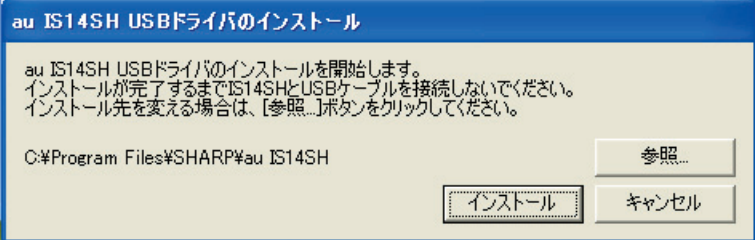

### WindowsXP

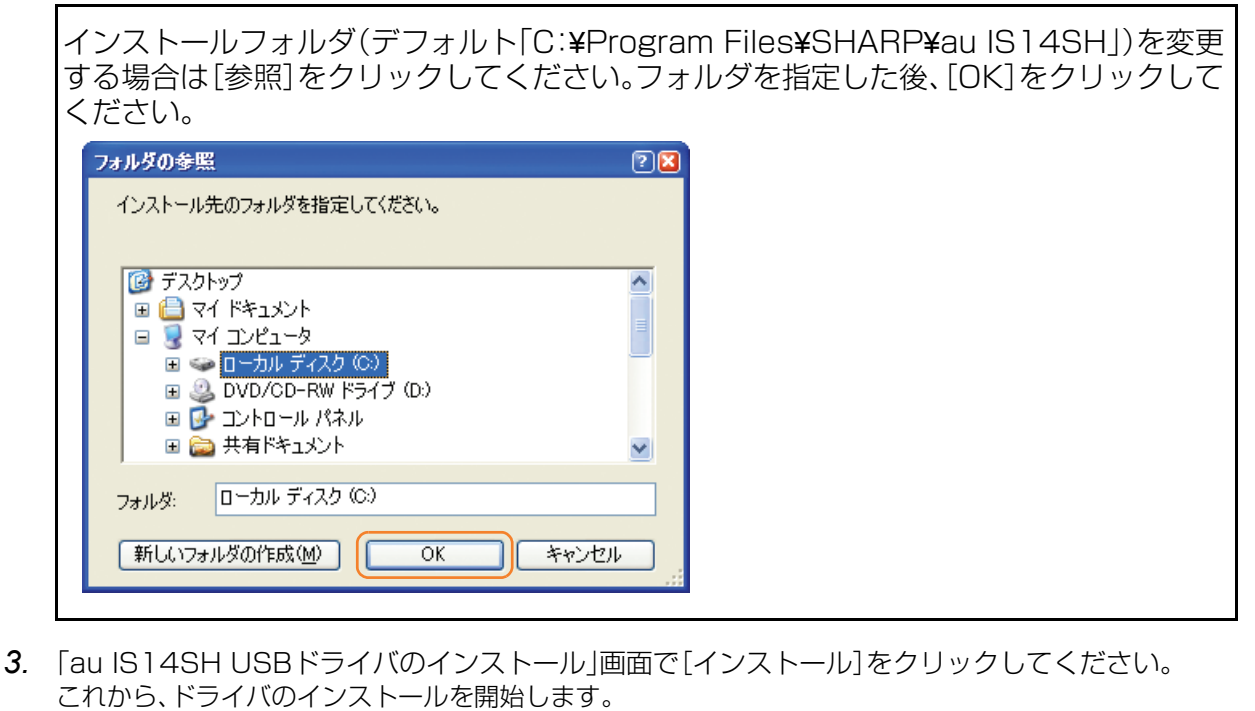

- au IS14SH USBドライバのインストール au IS14SH USBドライバのインストールを開始します。<br>インストールが完了するまでIS14SHとUSBケーブルを接続しないでください。<br>インストール先を変える場合は、[参照...]ボタンをクリックしてください。 C:¥Program Files¥SHARP¥au IS14SH 参照 インストール | キャンセル
- *4.* 以下の画面が表示されましたら、[OK]をクリックします。

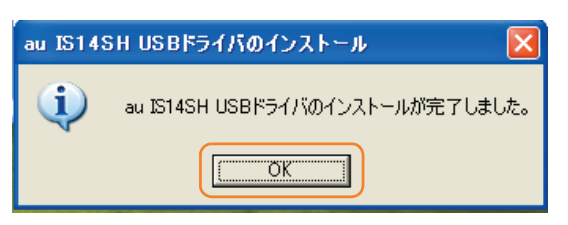

*5.* IS14SHとパソコンをmicroUSBケーブルで接続します。必ず手順4まで完了してから接続してください。 microUSBケーブルを接続すると、USB接続モードが有効になり、モード選択ができるようになります。 接続後、IS14SHの設定を「高速転送モード」に設定してください。

### **WindowsXP**

#### ● IS14SHのUSB接続モードを「高速転送モード」に設定するには

*1.* ステータスバーをタップすると、お知らせ/ステータスパネルが表示されます。 「USB接続モードを切り替える」を選択します。

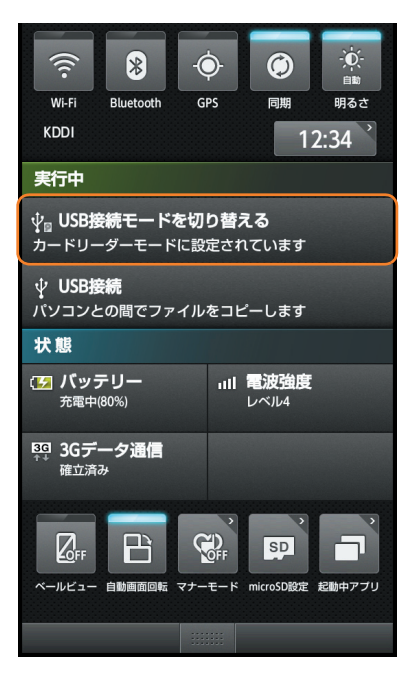

*2.* 「USB接続モード」の設定画面で「高速転送モード」を選択します。

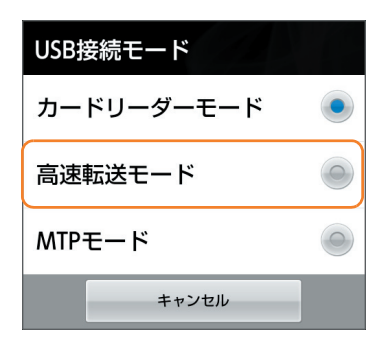

※ microSDメモリカードが挿入されていない場合は「高速転送モード」に設定されます。

※ ドライバのインストールが正常に行われていることをご確認ください。 ([「インストール結果を確認する」15ページ](#page-14-0))

Windows Vista

- <span id="page-6-0"></span>※以降はパソコンの設定画面ですが、OSやパソコンの設定により 異なる場合があります。
- ※ ドライバのインストールは、管理者権限でコンピュータにログオンしている必要があり ます。
- ※ Windowsで起動中のアプリケーションを終了してください。

※ インストールが完了するまでIS14SHをパソコンに接続しないでください。

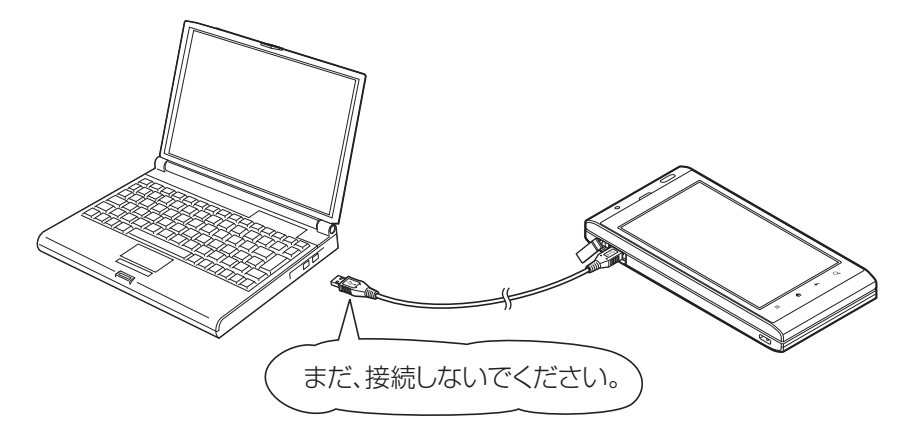

- *1.* 解凍後、作成される「is14sh\_driver」フォルダ内の「is14sh\_driver.exe」をダブルクリックしてください。 「ユーザーアカウント制御 |画面が表示されますので[許可] をクリックしてください。
- *2.* 「使用許諾契約」画面が表示されます。使用許諾契約書の内容を確認してください。契約内容を読み、同意する 場合は[同意する]をクリックしてください。

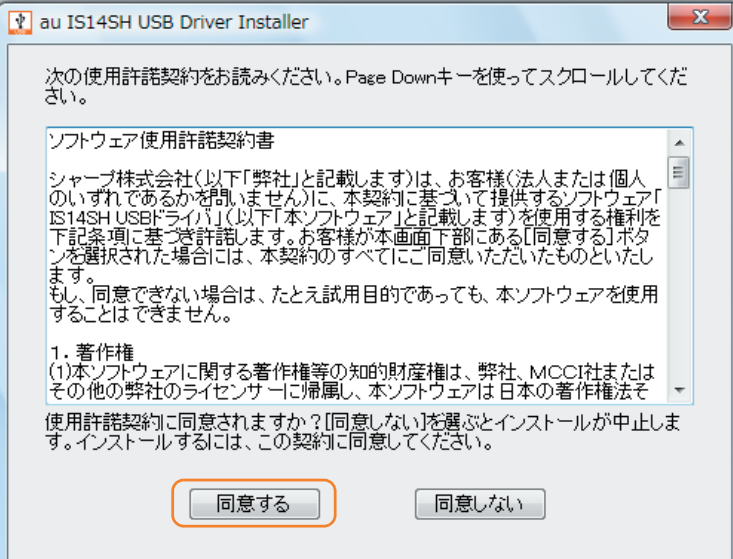

### Windows Vista

*3.* 「au IS14SH USBドライバのインストール」画面が表示されます。

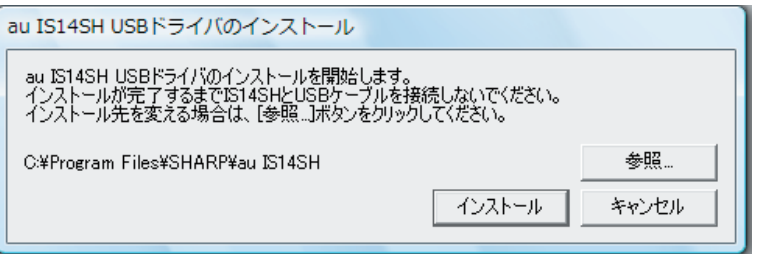

インストールフォルダ(デフォルト「C:¥Program Files¥SHARP¥au IS14SH」)を変 更する場合は[参照]をクリックしてください。フォルダを指定した後、[OK]をクリック してください。

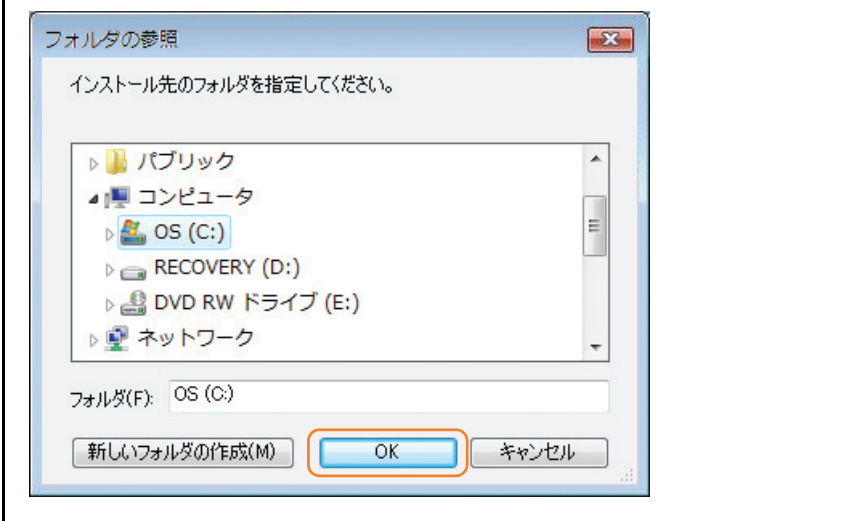

*4.* 「au IS14SH USBドライバのインストール」画面で[インストール]をクリックしてください。 これから、ドライバのインストールを開始します。

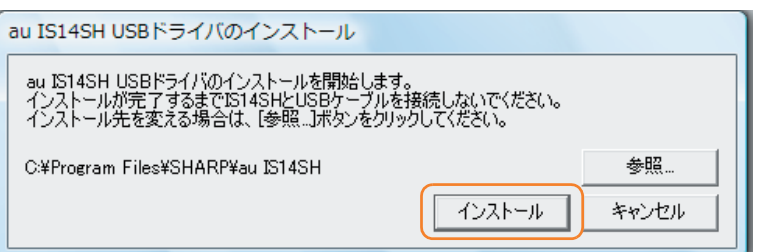

### Windows Vista

*5.* 以下の画面が表示されましたら、[OK]をクリックします。

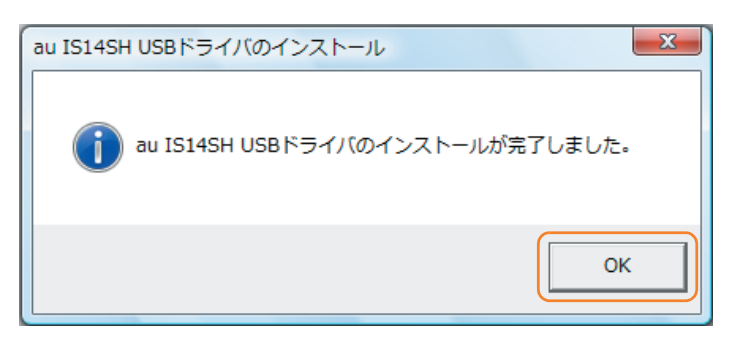

- *6.* IS14SHとパソコンをmicroUSBケーブルで接続します。必ず手順5まで完了してから接続してください。 microUSBケーブルを接続すると、USB接続モードが有効になり、モード選択ができるようになります。 接続後、IS14SHの設定を「高速転送モード」に設定してください。
- IS14SHのUSB接続モードを「高速転送モード」に設定するには
	- *1.* ステータスバーをタップすると、お知らせ/ステータスパネルが表示されます。 「USB接続モードを切り替える」を選択します。

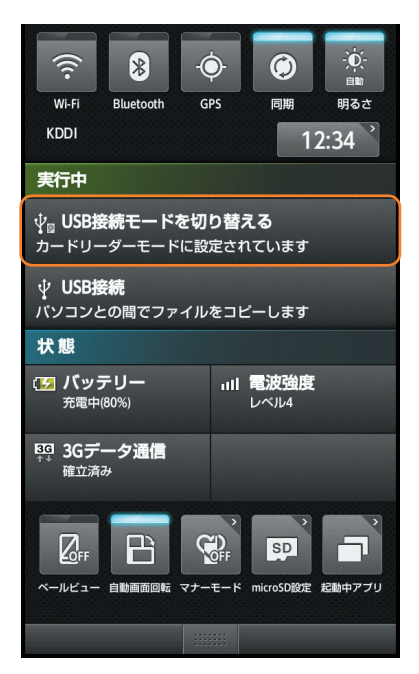

Windows Vista

*2.* 「USB接続モード」の設定画面で「高速転送モード」を選択します。

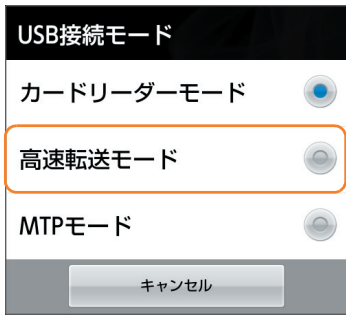

※ microSDメモリカードが挿入されていない場合は「高速転送モード」に設定されます。

※ ドライバのインストールが正常に行われていることをご確認ください。

([「インストール結果を確認する」15ページ](#page-14-0))

### Windows 7

- <span id="page-10-0"></span>※以降はパソコンの設定画面ですが、OSやパソコンの設定により 異なる場合があります。
- ※ ドライバのインストールは、管理者権限でコンピュータにログオンしている必要があり ます。
- ※ Windowsで起動中のアプリケーションを終了してください。

※ インストールが完了するまでIS14SHをパソコンに接続しないでください。

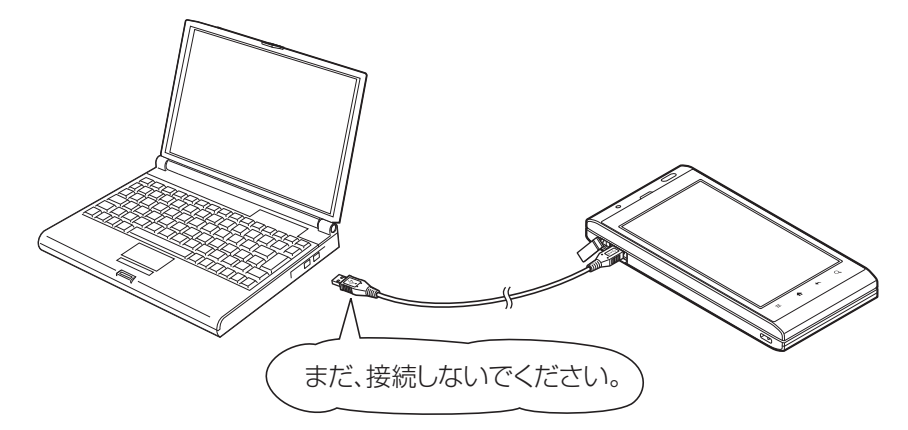

- *1.* 解凍後、作成される「is14sh\_driver」フォルダ内の「is14sh\_driver.exe」をダブルクリックしてください。 「ユーザーアカウント制御 |画面が表示されますので[はい]をクリックしてください。
- *2.* 「使用許諾契約」画面が表示されます。使用許諾契約書の内容を確認してください。契約内容を読み、同意する 場合は[同意する]をクリックしてください。

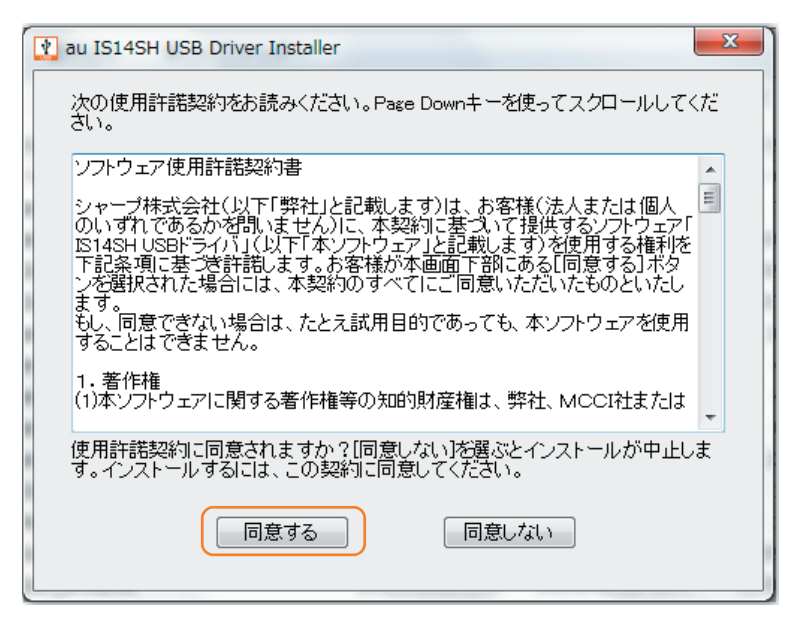

### Windows 7

*3.* 「au IS14SH USBドライバのインストール」画面が表示されます。

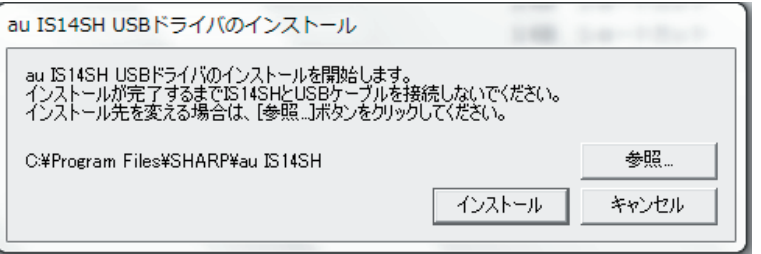

インストールフォルダ(デフォルト「C:¥Program Files¥SHARP¥au IS14SH」)を 変更する場合は[参照]をクリックしてください。フォルダを指定した後、[OK]をク リックしてください。

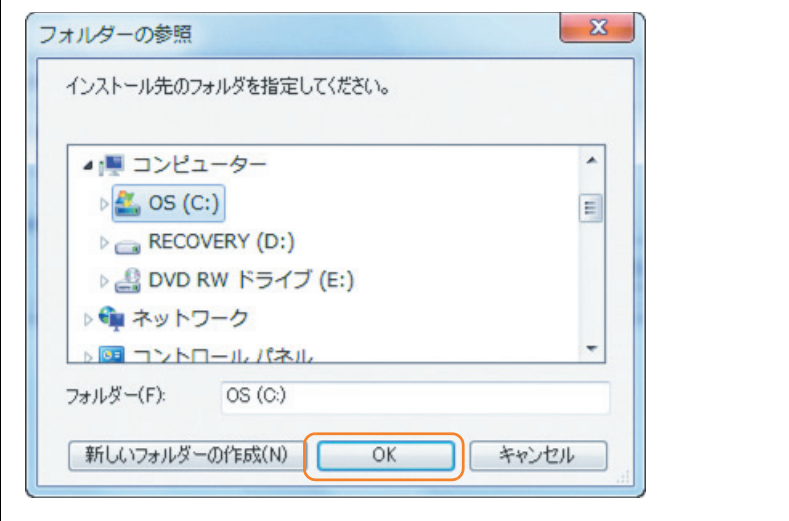

*4.* 「au IS14SH USBドライバのインストール」画面で[インストール]をクリックしてください。 これから、ドライバのインストールを開始します。

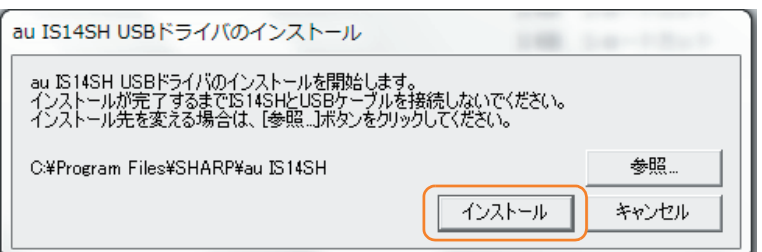

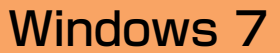

*5.* 以下の画面が表示されましたら、[OK]をクリックします。

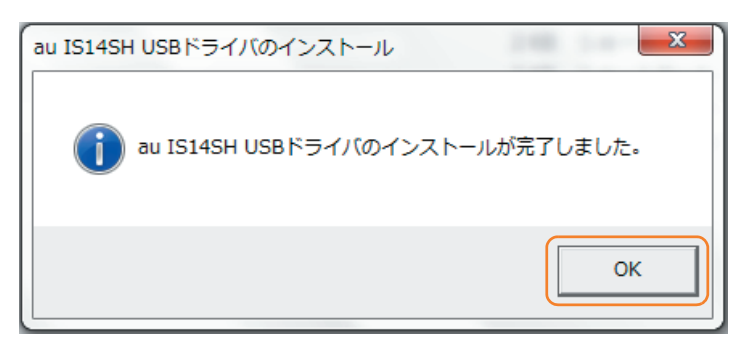

*6.* IS14SHとパソコンをmicroUSBケーブルで接続します。必ず手順5まで完了してから接続してください。 microUSBケーブルを接続すると、USB接続モードが有効になり、モード選択ができるようになります。 接続後、IS14SHの設定を「高速転送モード」に設定してください。

#### ● IS14SHのUSB接続モードを「高速転送モード」に設定するには

*1.* ステータスバーをタップすると、お知らせ/ステータスパネルが表示されます。 「USB接続モードを切り替える」を選択します。

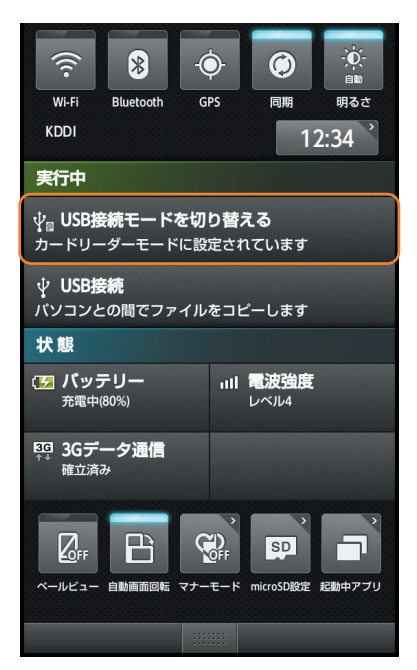

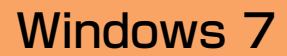

*2.* 「USB接続モード」の設定画面で「高速転送モード」を選択します。

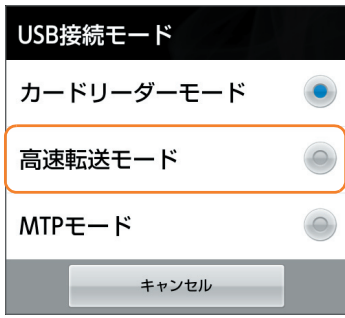

※ microSDメモリカードが挿入されていない場合は「高速転送モード」に設定されます。

※ ドライバのインストールが正常に行われていることをご確認ください。

([「インストール結果を確認する」15ページ](#page-14-0))

# <span id="page-14-0"></span>■インストール結果を確認する

- ※ 以降は、パソコンのコントロールパネル画面ですが、OSやパソコンの設定により異なる 場合があります。
- ※ Windows Vista、Windows 7についても、同様の操作でインストール結果を確認するこ とができます。
- *1.* コントロールパネルを開いてください。コントロールパネルの一覧から[システム]を選択し、ダブルクリック します。

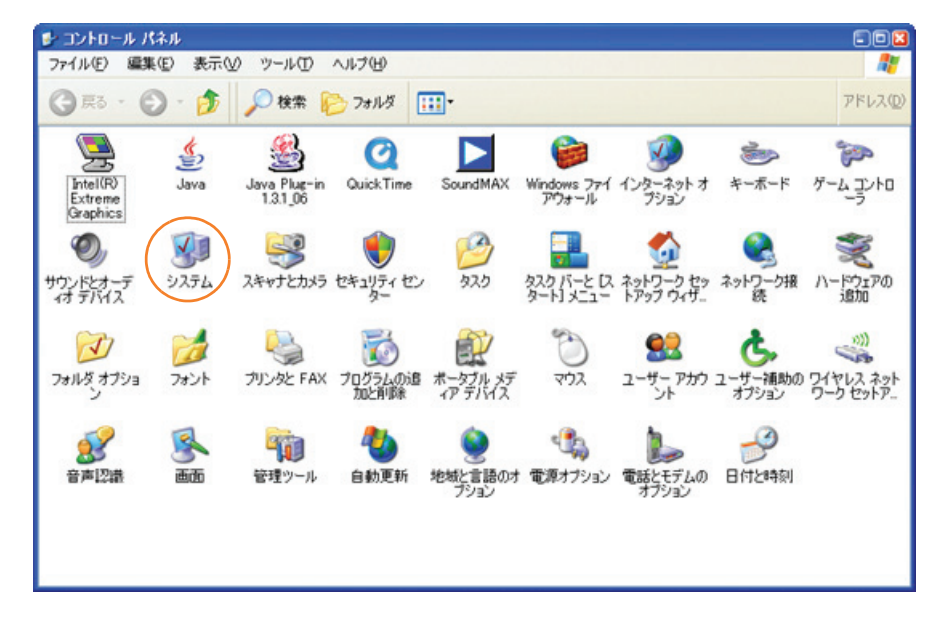

*2.* [ハードウェア]タブにある[デバイスマネージャ(D)]をクリックします。

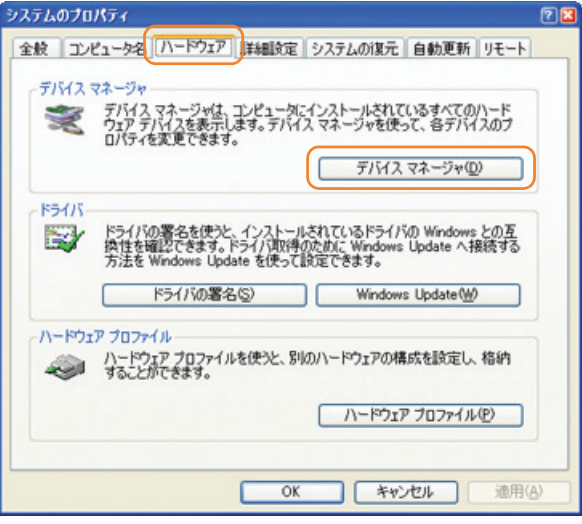

- *3.* IS14SHに接続後「高速転送モード」に設定して、デバイスマネージャ上にて以下のように認識・表示されて いれば、インストールは正常に行われています。
	- <IS14SHとパソコンをmicroUSBケーブルを用い、「高速転送モード」で接続した状態での画面です。>
	- [USB(Universal Serial Bus)]コントローラを展開して[au IS14SH High Speed]が表示される。
	- [ポート(COMとLPT)]を展開して[-au IS14SH High Speed Serial Port]、[au IS14SH OBEX Port]が 表示される。
	- [モデム]を展開して[au IS14SH]が表示される。

※IS14SHをパソコンのモデムとしてご使用にはなれません。

※本画面は一例であり、画面の詳細はパソコン環境によって異なります。

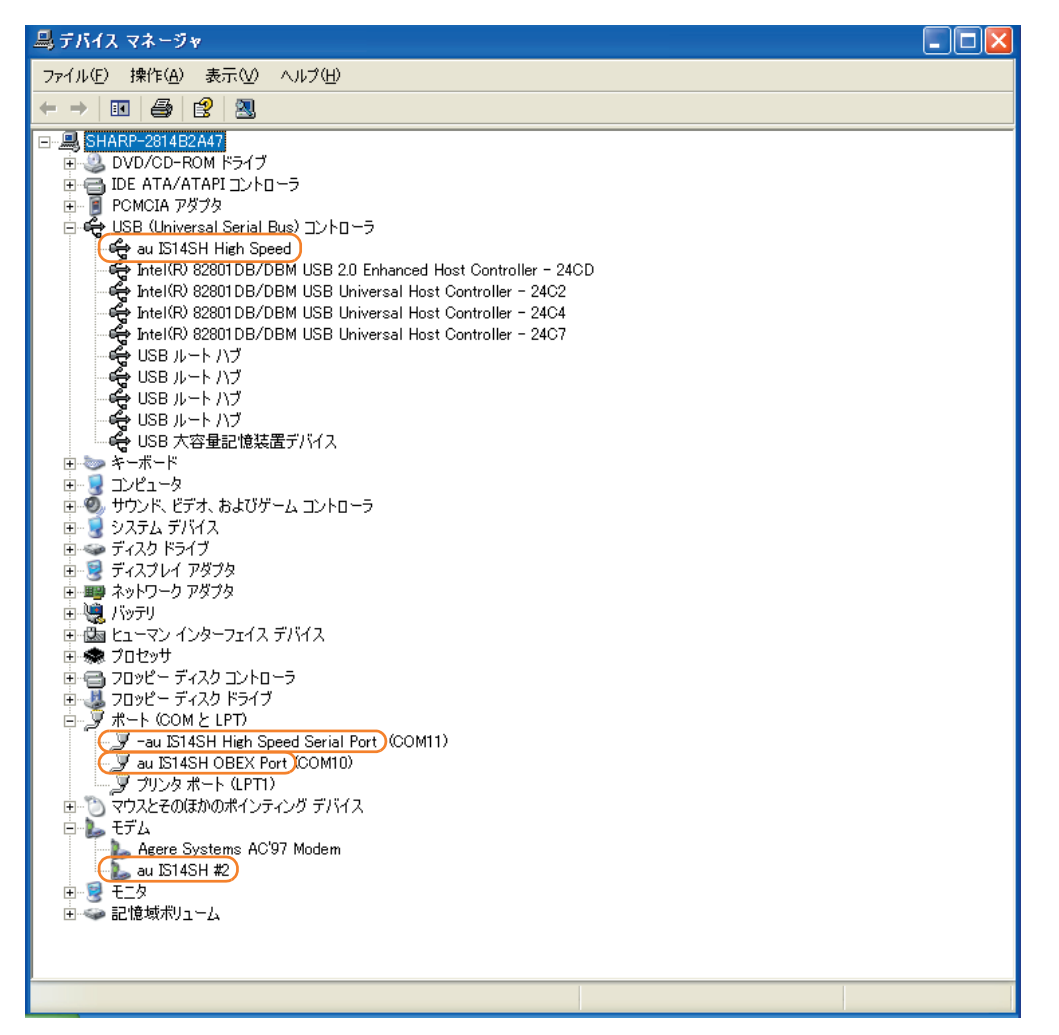

# <span id="page-16-0"></span>■USBドライバアンインストール/再インストールの 手順

「USBドライバ」が正常にインストールできない場合や、「USBドライバ」ならびに 「IS14SH」が正常に認識されていない場合には、「USBドライバ」の再インストール(一度 アンインストールしてからインストール)を行ってください。

- ※ 以降の画面はWindowsXPパソコンのもので、OSやパソコンの設定により異なる場合 があります。
- ※ ドライバのアンインストールは、管理者権限でコンピュータにログオンしている必要が あります。
- ※ Windows Vista、Windows 7についても同様の操作でUSBドライバをアンインス トールすることができます。
- <ここから「USBドライバ」のアンインストール/再インストール手順を説明します。>
- ●「USBドライバ」のアンインストール後にパソコンの再起動を行います。編集中のファイルや他のソフトウェア を開いていましたら、あらかじめデータを保存し、終了しておいてください。
- アンインストール後は、必ずOSの再起動を行ってください。(再起動を行わないと次回インストールができません)
- ●「IS14SH」から「microUSBケーブル」を外してください。
- *1.* コントロールパネルを開いた一覧から[プログラムの追加と削除]をダブルクリックしてください。 [au IS14SH USB Software]を選択し、[変更と削除]をクリックすると、「au IS14SH USBドライバのアンイン ストール」画面が表示されます。

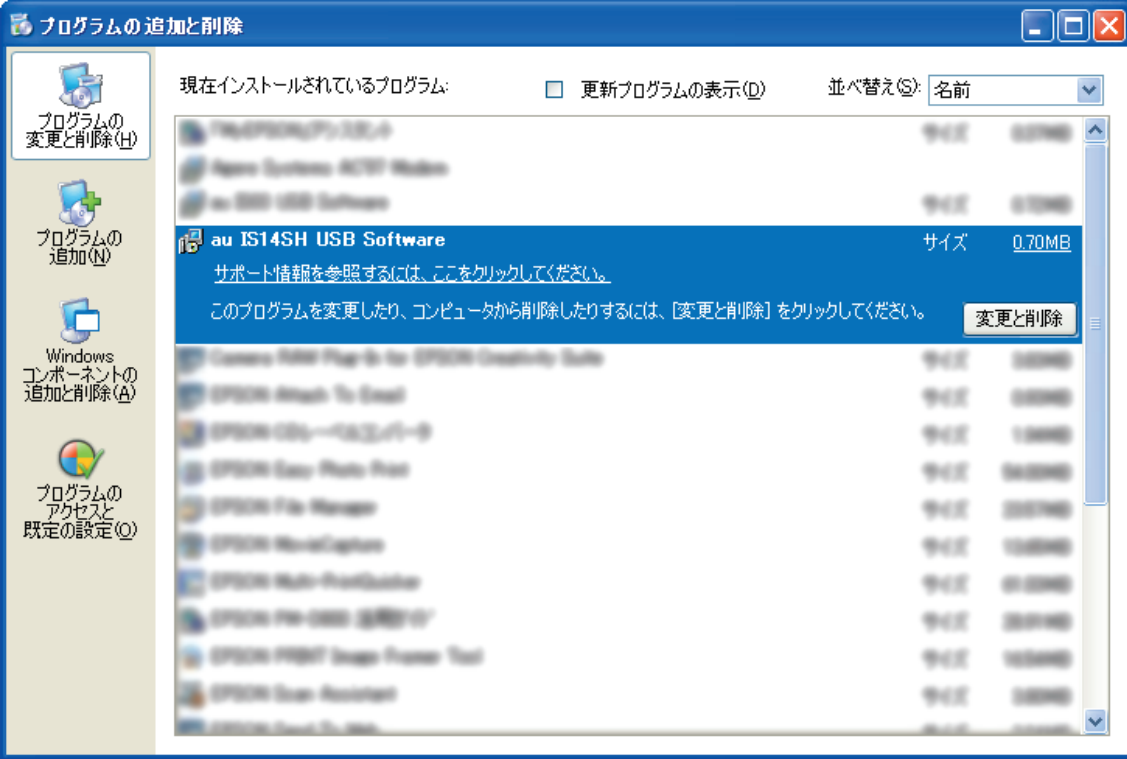

*2.* 以下の画面が表示されますので、[アンインストール]をクリックします。

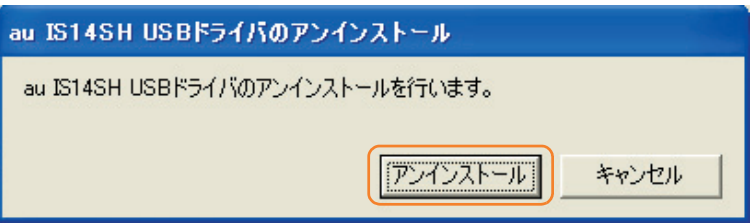

*3.* 以下の画面が表示されますので、[OK]をクリックします。

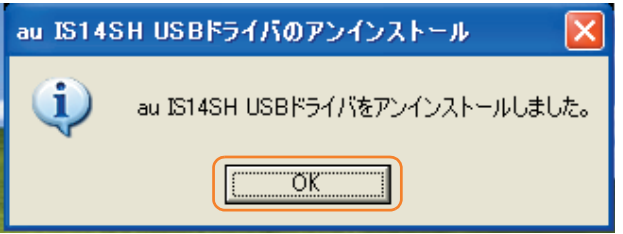

*4.* 以下の画面が表示されますので、[はい(Y)]をクリックします。

パソコンの再起動の実行を促す画面が表示されます。起動している他のアプリケーションをすべて終了させ、 「IS14SH」から「microUSBケーブル」が外れていることを確認してから、[はい]をクリックしてください。パソ コンが再起動されます。

※ここまででアンインストールは終わりです。

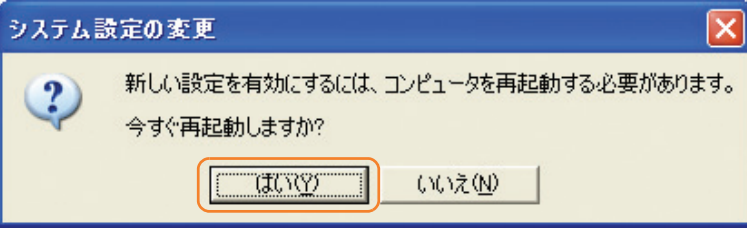

- *5.* 再起動後、「USBドライバ」の再インストールを行う場合は、「[USBドライバインストールの手順」\(3ページ\)](#page-2-0) をご確認ください。
	- ※USBドライバをアンインストール後に再度インストールを行った場合に、「au IS14SH USBドライバ のインストールに失敗しました。ドライバがすでにインストールされています。先にアンインストールし てください。」のメッセージが表示されたときは、次の方法を行ってください。

<32bit版OS向けアンインストール方法>

IS14SHのダウンロードページ(http://k-tai.sharp.co.jp/support/a/is14sh/download.html)よりダウン ロードしたUSBドライバを解凍したフォルダ内にある「i386」フォルダ内の「SH29Uninstall.exe」を実行して ください。

<64bit版OS向けアンインストール方法> IS14SHのダウンロードページよりダウンロードしたUSBドライバを解凍したフォルダ内にある「amd64」 フォルダ内の「SH29Uninstall.exe」を実行してください。